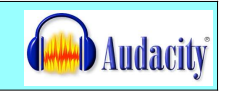

Objectif : construire une pièce musicale utilisant les procédés de répétition, de superposition et d'accumulation à la manière de North Star de Philip GLASS

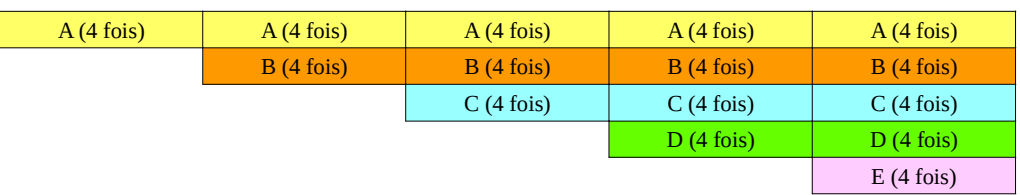

## I- Choisir les samples à accumuler

- Aller sur le site http://www.universal-soundbank.com/ et choisir des samples.
- Cliquer sur la catégories voulue (bruitages, samples, rythmes ou divertissements)
- Puis choisir l'une des sous catégories
- Écouter les différents samples

- Pour télécharger un sample, descendre et clic droit sur le sample voulu puis « Enregistrer la cible du lien sous... » et le placer sur votre clé en créant un dossier « Création Audacity »

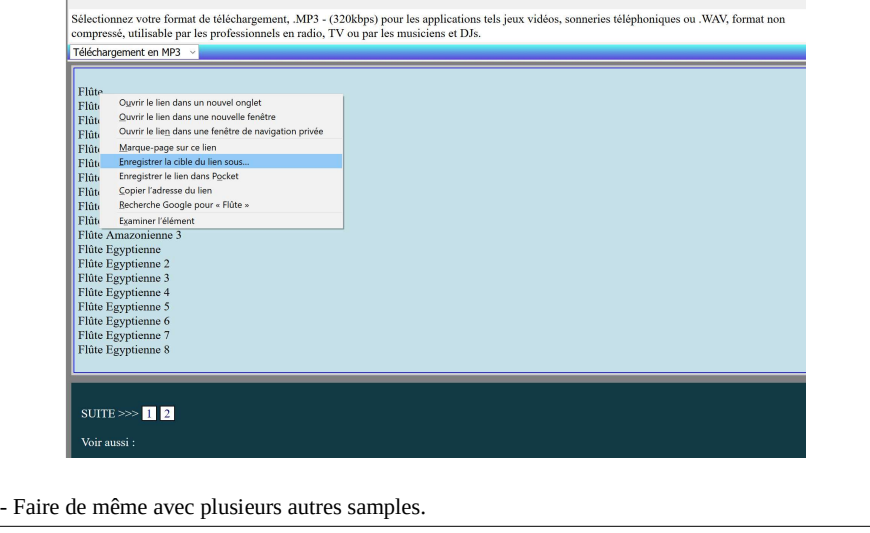

## II -Création dans Audacity

Votre création doit être musicale ! Écoutez votre création à chaque étape du travail ! Pensez à enregistrer régulièrement votre projet (« Fichier » puis « Enregistrer le projet sous », cliquez OK dans la fenêtre qui s'ouvre. Donnez comme nom de fichier votre prénom.nom puis cliquez sur « Enregistrer »). Régulièrement, pensez à appuyer sur CTRL et S pour enregistrer.

1- Importer un 1<sup>er</sup> son : « Fichier » en haut à gauche puis « Importer » puis « Audio ». Choisir le 1<sup>er</sup> sample par lequel vous souhaitez commencer en le retrouvant sur votre clé.

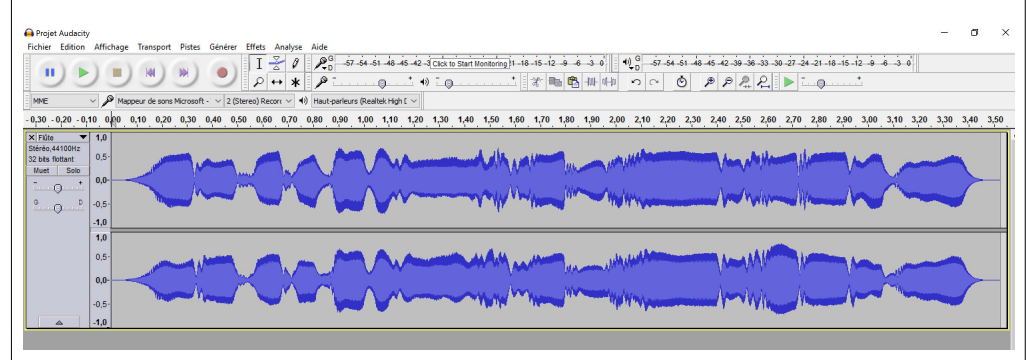

2- Lire ce sample A en cliquant sur la flèche verte en haut à gauche

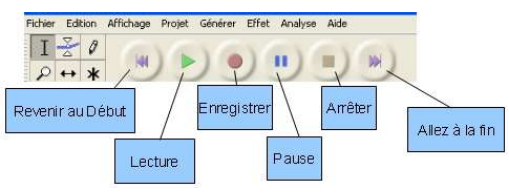

3- Il est possible de découper ce sample si il est trop long : pour cela, sélectionner une partie de la forme d'ondes puis cliquer sur la paire de ciseaux en haut à droite.

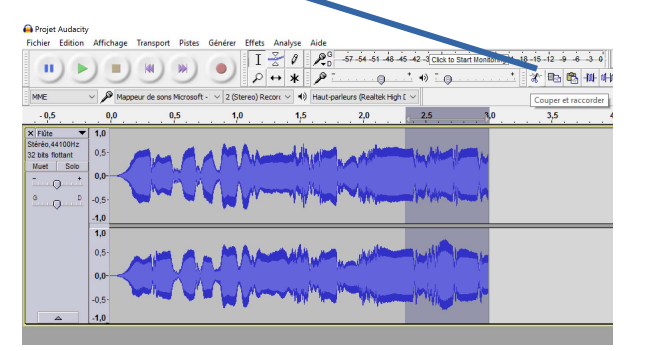

4- Pour obtenir un decrescendo, sélectionner la fin de la forme d'ondes puis cliquer sur « Effets » en haut puis « Fondre en fermeture »

5- Pour appliquer un effet, sélectionner la forme d'ondes avec les touches « Ctrl A » et choisir dans le menu « Effets »

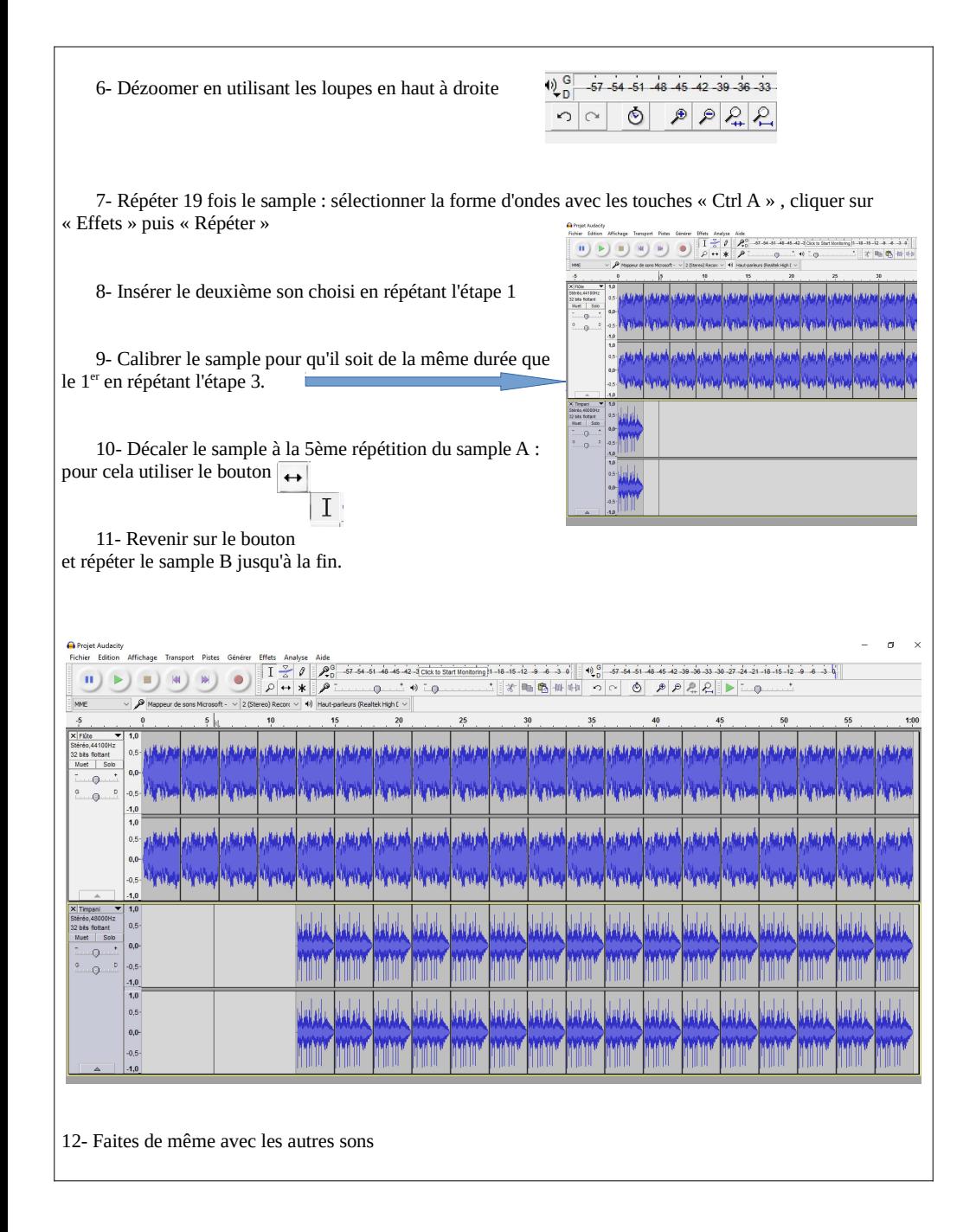

13- Pour appliquer un effet à l'ensemble de votre création, appuyer sur les touches CTRL et A et appliquez un effet dans le menu « Effet ».

Quelques effets :

- Crescendo : « Fondre en ouverture »

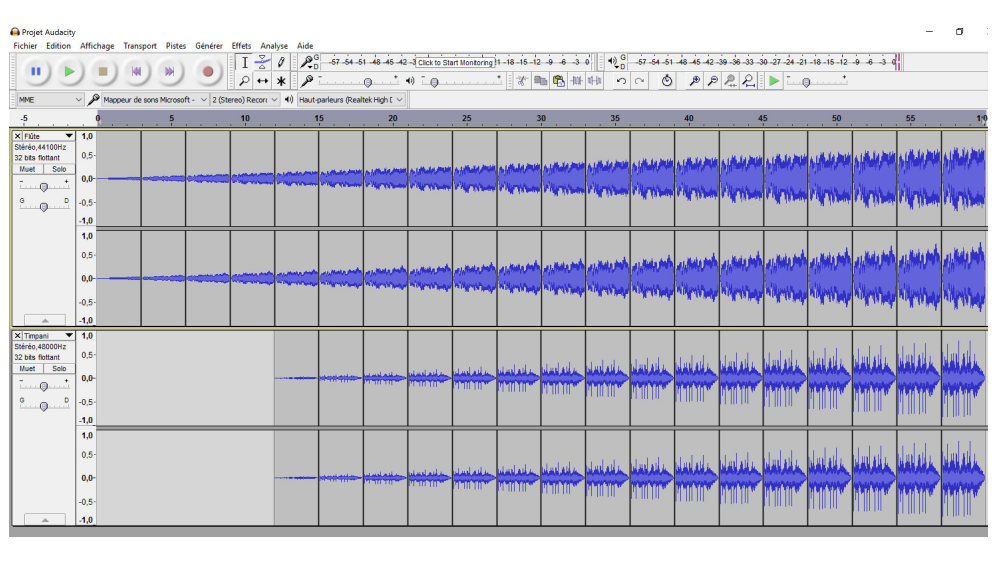

- Accélérer ou ralentir : « Changer le tempo »

FAIRE UNE DERNIÈRE FOIS « CTRL S »

## III- Finaliser votre création en l'enregistrant en MP3

- Cliquer sur « Fichier » puis « Exporter l'audio »

- Enregistrer sur votre clé avec prénom.nom, choisir le format puis cliquer sur « Enregistrer ».

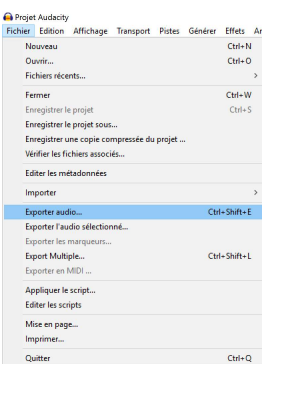